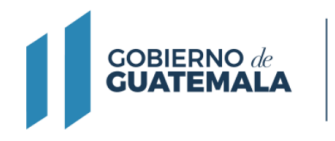

**MINISTERIO DE FINANZAS PÚBLICAS** 

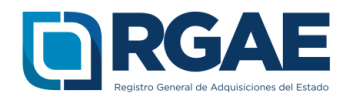

# **Guía para inscripción y precalificación de comerciante individual en el sistema RGAE**

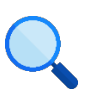

Este documento es completamente **gratuito**. Se permite su reproducción sin alterar el contenido.

Guatemala, C.A.

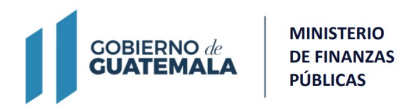

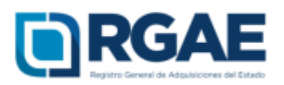

Después de realizar correctamente el proceso de Activación de Usuario e ingresar al sistema, los pasos para clasificarse como comerciante individual en el RGAE son los siguientes:

1. Seleccionar el icono del sistema RGAE.

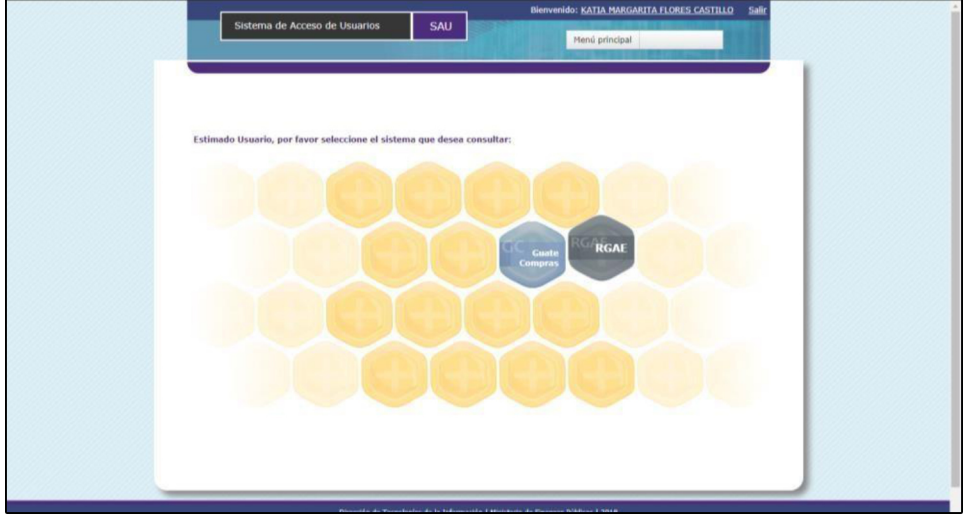

2. Si es la primera vez que ingresa al sistema, se mostrará el módulo Datos de perfil, en donde se puede visualizar y verificar los datos del proveedor.

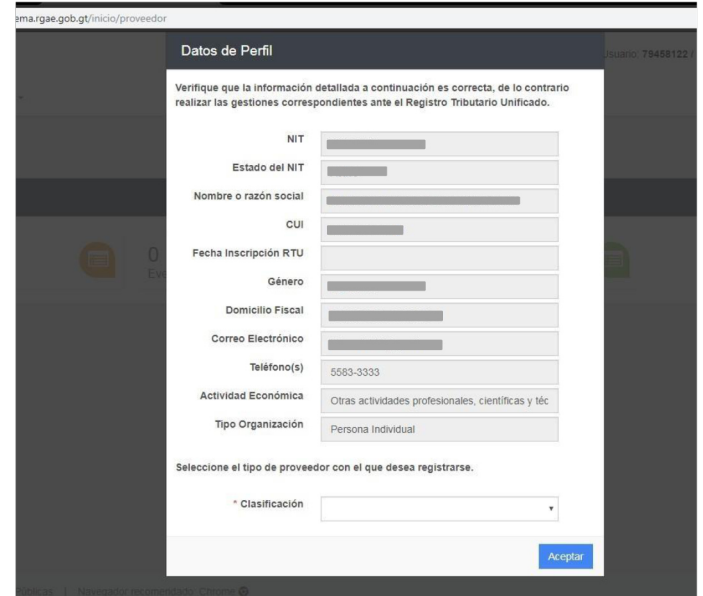

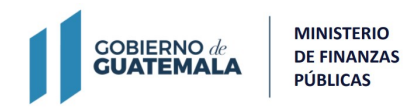

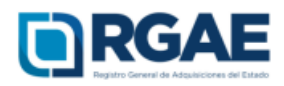

3. En este módulo podrá clasificarse como "Comerciante Individual".

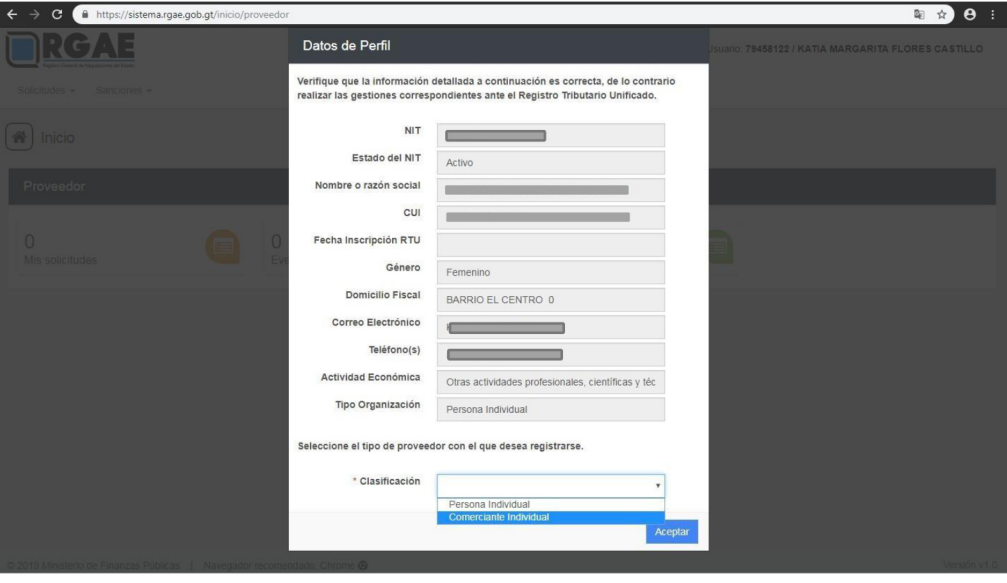

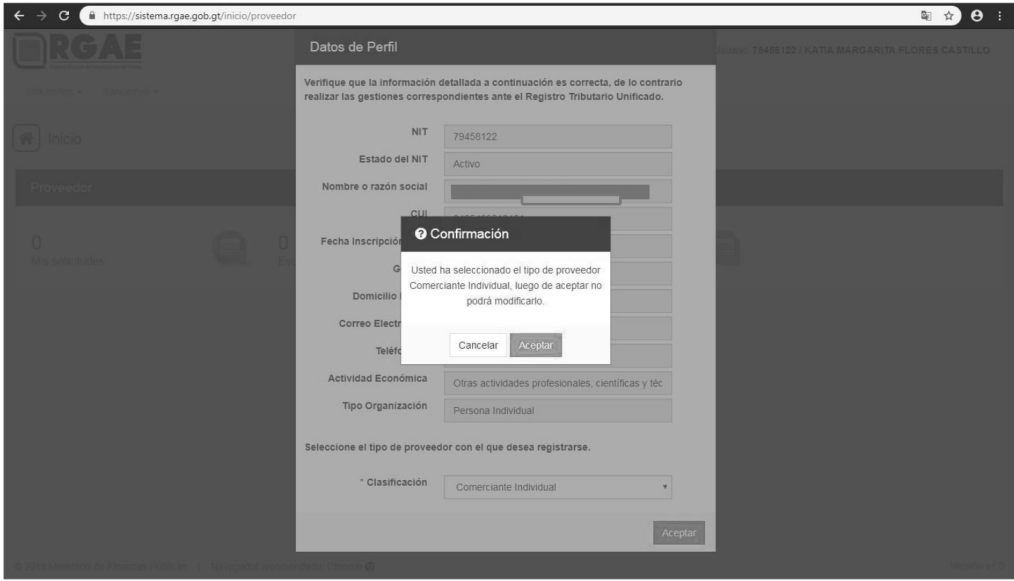

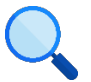

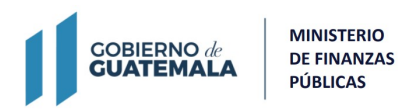

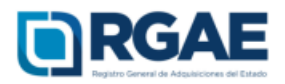

4. Para realizar cualquier operación registral como Comerciante Individual, es necesario seleccionar la opción "Mis solicitudes".

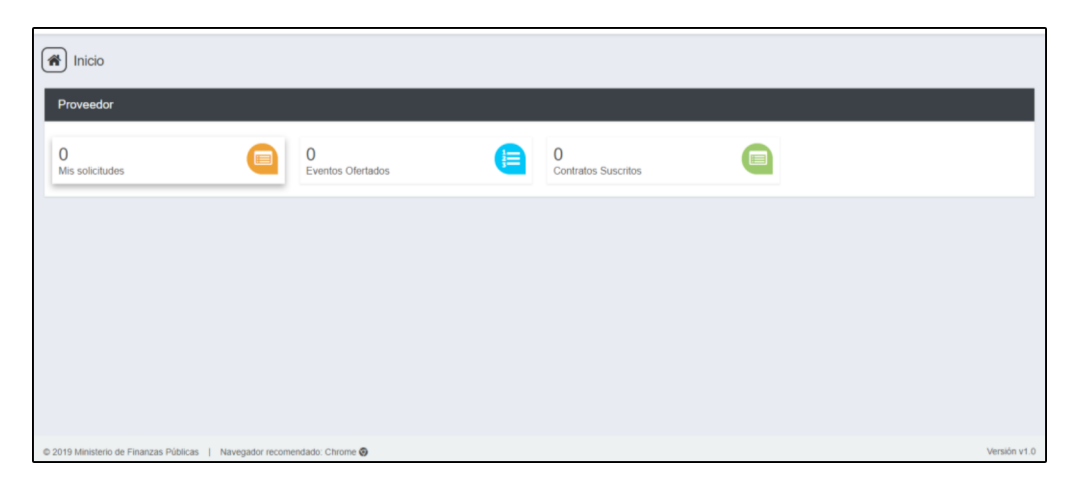

5. Al ingresar a "Mis solicitudes" se muestran todas las solicitudes generadas por el usuario. Al seleccionar el botón "Nueva Solicitud" mostrará el menú con las opciones que puede seleccionar según la clasificación de Comerciante Individual.

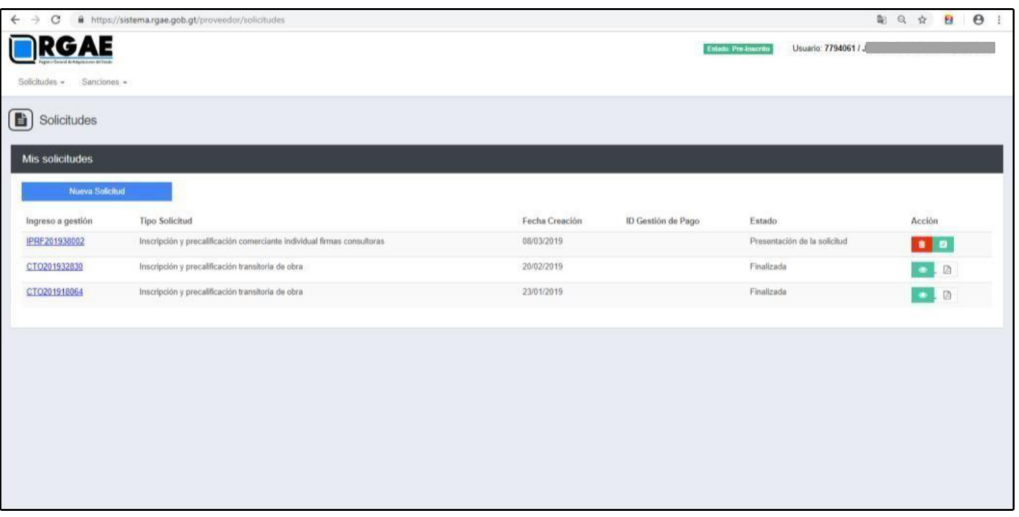

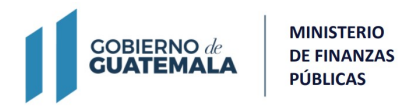

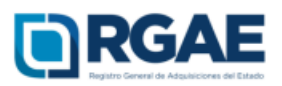

6. El módulo "Nueva Solicitud" muestra las diferentes operaciones registrales, en donde el proveedor puede seleccionar la que sea de su interés, al lado derecho se puede visualizar la descripción de los requisitos para completar la solicitud y el monto que se tendrá cancelar.

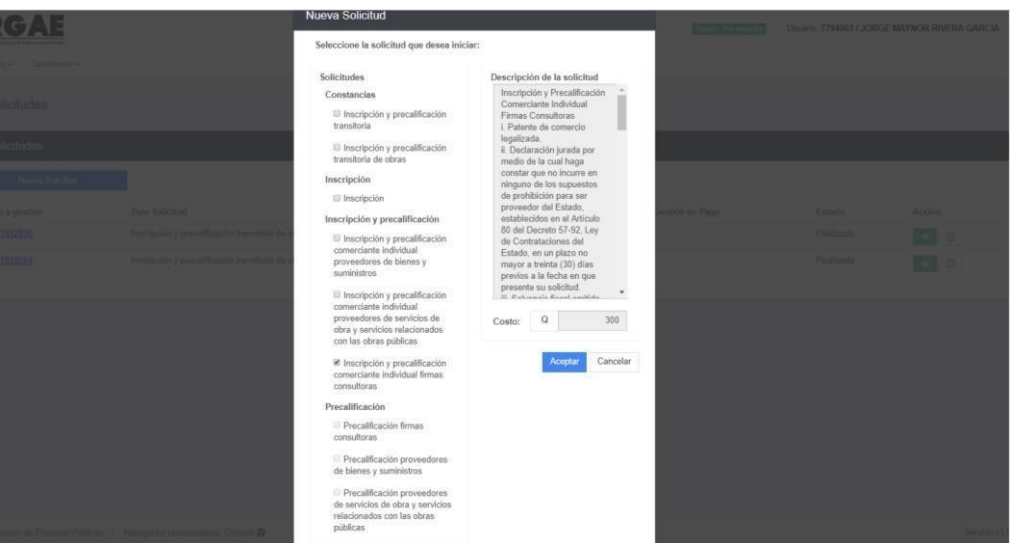

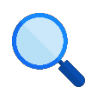

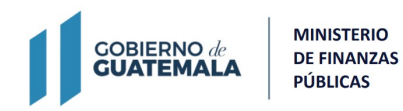

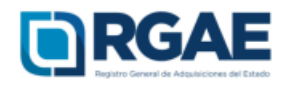

## **Operación registral** *"***Inscripción y precalificación***"*

Si la operación <sup>r</sup>egistra<sup>l</sup> que desea hace<sup>r</sup> es "Inscr<sup>i</sup>pción y precalificación".

1. <sup>E</sup>n el módulo "Nueva Solicitud" debe <sup>s</sup>eleccionar la opción "Inscripción y precalificación" según el tipo de proveedor.

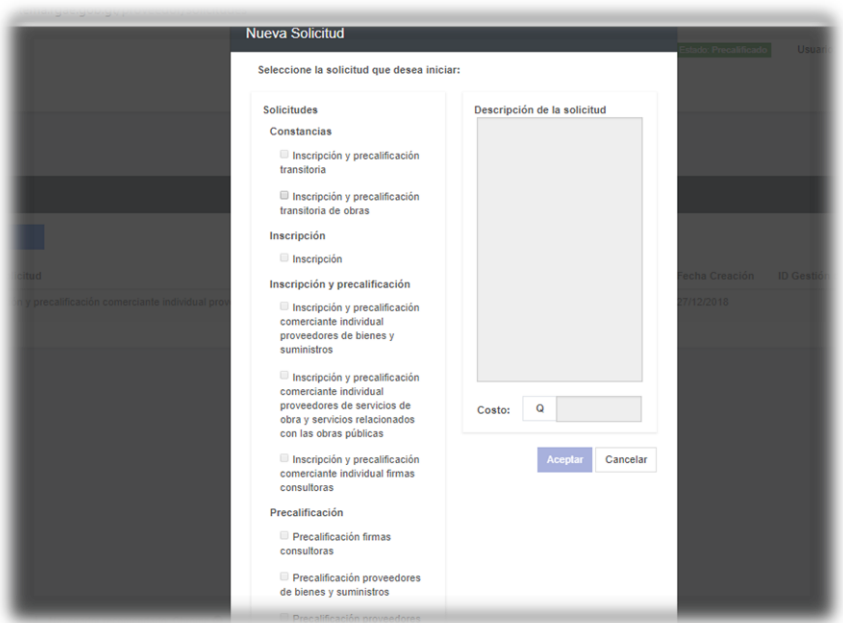

**Nota:** <sup>L</sup>o<sup>s</sup> <sup>r</sup>equisito<sup>s</sup> para <sup>l</sup>a<sup>s</sup> opciones, <sup>I</sup>nscr<sup>i</sup>pción y Precalificación comerciante individual proveedor de bienes, suministros y servicios, proveedores de servicios relacionados con las obras públicas y firmas consultoras son los mismos, por lo cual puede utilizar esta guía para cualquiera de los tres procesos.

- 2. El sistema mostrará el mensaje de creación de solicitud.
- 3. Seleccione el número de solicitud.

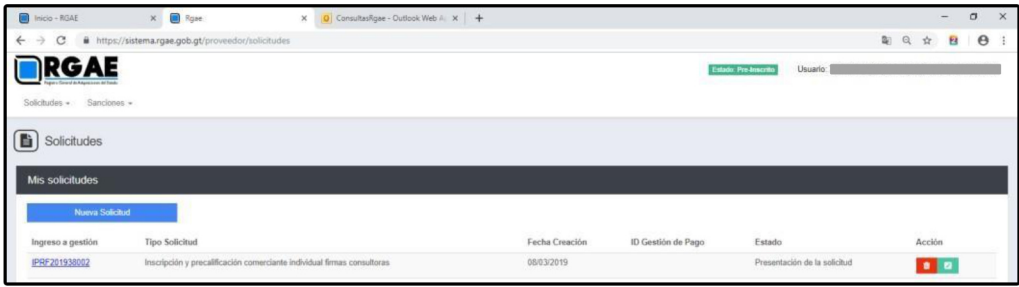

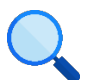

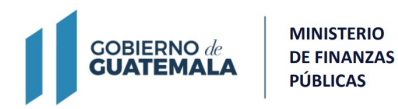

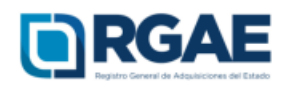

- 4. Cuando ingrese a la gestión el sistema desplegará un formulario que está dividido en secciones, en dicho formulario y por cada sección es necesario cargar los archivos y completar la información según se solicite. Cada sección debe ser guardada individualmente.
	- 4.1. Datos Propietario

Esta sección mostrará los datos que se obtienen de RTU/SAT. Seleccionar la opción "Si" en el caso de que sea un profesional colegiado, luego debe seleccionar el colegio profesional al que pertenece y escribir su número de colegiado.

4.2. Patente de comercio legalizada

Debe cargar los archivos y completar los campos según la sección lo requiera, los datos consignados deben coincidir con los del documento.

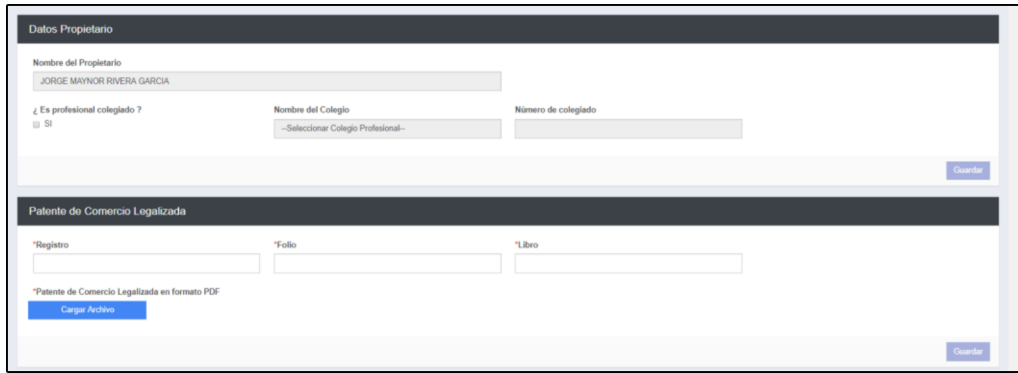

4.3. Solvencia Fiscal

Debe cargar la solvencia fiscal de SAT, la cual no debe ser mayor a 30 días previos a la creación de la solicitud.

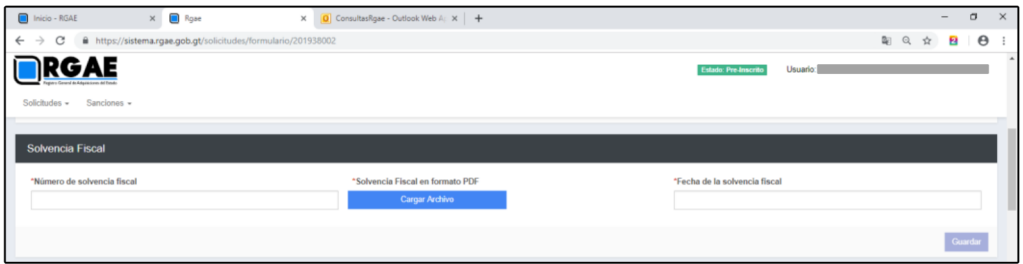

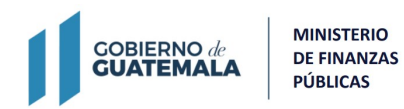

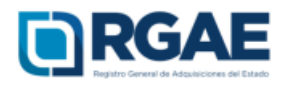

#### 4.4. Copropietarios

Esta sección es opcional. Seleccionar el botón "Agregar Copropietario" y completar el formulario con los datos de las personas copropietarias de la empresa, un registro por cada persona.

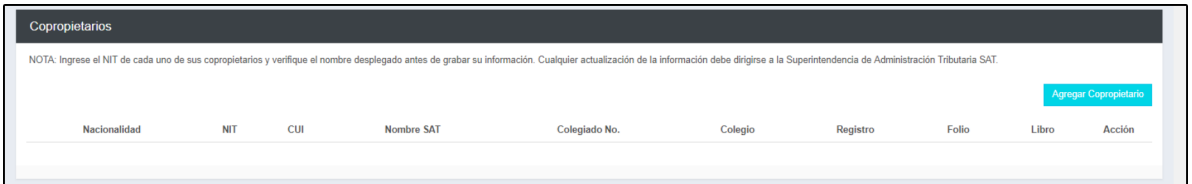

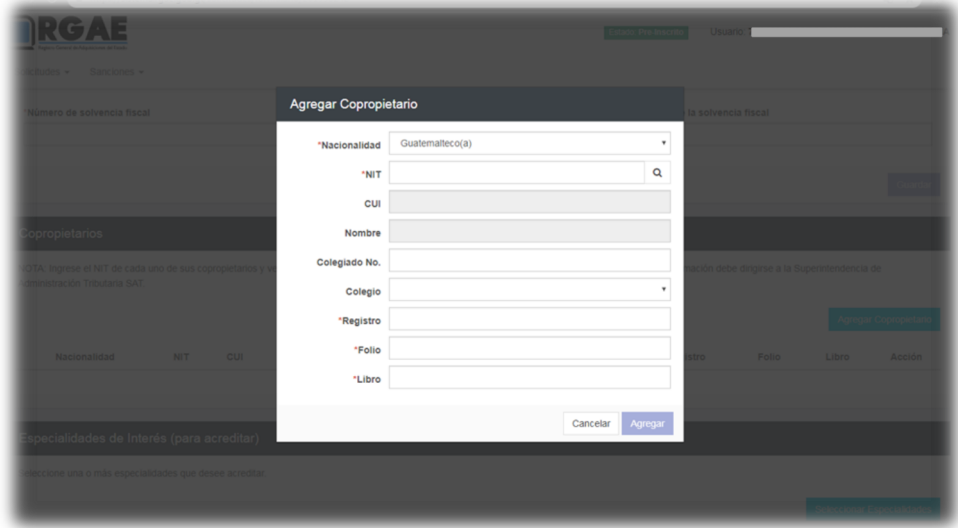

4.5. <sup>E</sup>specialidad de <sup>I</sup>nteré<sup>s</sup> (para acreditar)

En esta sección es necesario que el usuario seleccione las especialidades que sean de su interés y a las desea acreditar para su precalificación.

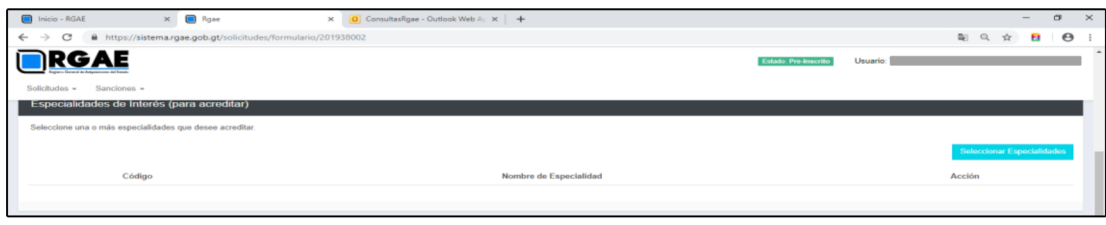

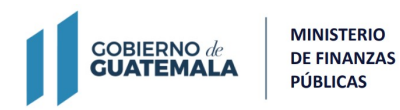

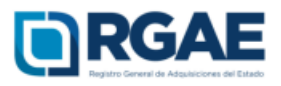

Seleccionar el botón "Seleccionar Especialidades", el sistema desplegará el catálogo en donde podrá seleccionar las especialidades.

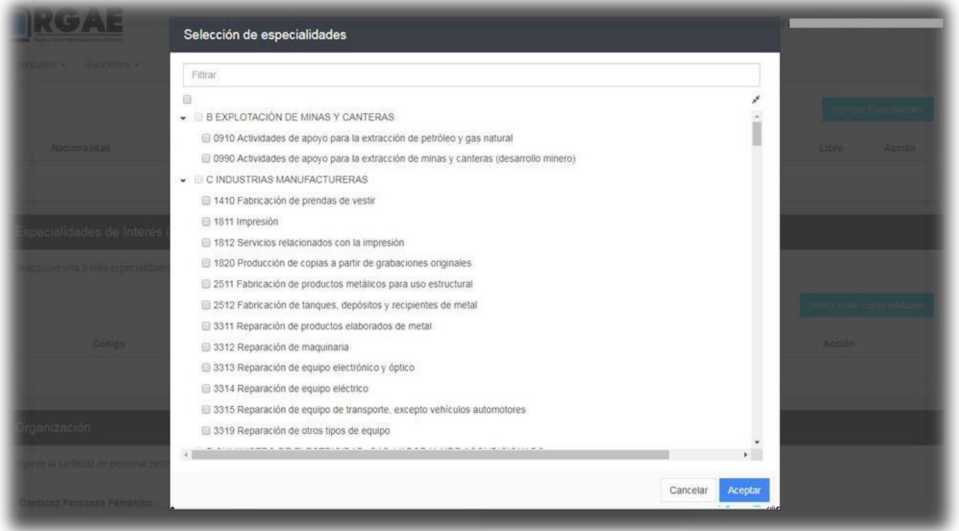

### 4.6. Organización

Completar esta sección con el número de personas que laboran para la entidad.

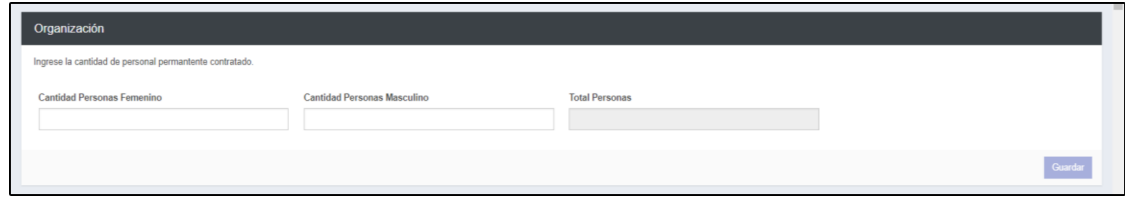

4.7. Sello ambiental emitido por el MARN

Esta sección es opcional. El usuario podrá registrar la certificación correspondiente emitida por el MARN.

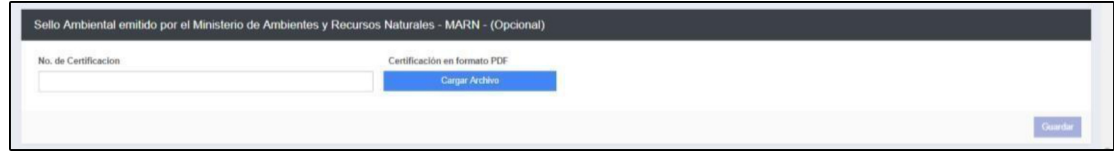

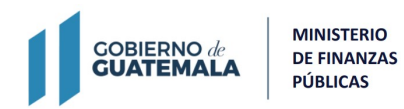

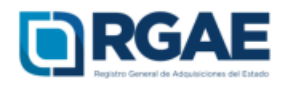

#### 4.8. Balance General

Debe completar los campos de acuerdo con la declaración jurada de ISR anual del año inmediato anterior presentada ante la SAT . En formato PDF deberá cargar dicha declaración legalizada, adicionando el balance general y el estado de situación financiera certificados por contador/auditor.

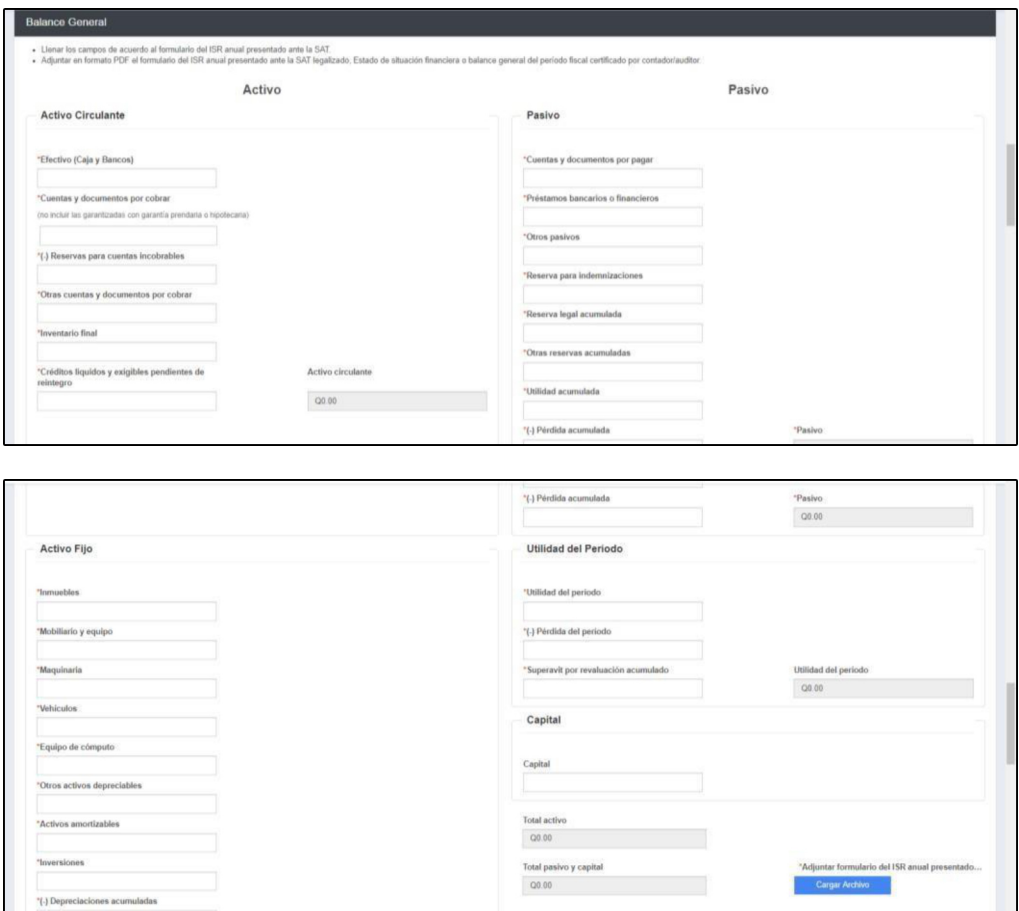

#### 4.9. Líneas de crédito

En esta sección es opcional. Es posible adjuntar uno o varios documentos extendidos por las entidades bancarias del sistema bancario nacional, en donde conste que el proveedor cuanta con una línea de crédito de libre disponibilidad. La misma no podrá ser mayor a 30 días previos a la presentación de la solicitud.

![](_page_10_Picture_0.jpeg)

**MINISTERIO DE FINANZAS PÚBLICAS** 

![](_page_10_Picture_2.jpeg)

![](_page_10_Picture_66.jpeg)

Es necesario completar los campos por cadalínea de crédito adjuntando el documento respectivo.

![](_page_10_Picture_67.jpeg)

#### 4.10. Acreditamiento de Experiencia

En esta sección es posible cargar la información referente a la experiencia del usuario a través de los contratos que haya celebrado en nombre propio o de su comercio. Esta información se registrará una a una.

![](_page_10_Picture_68.jpeg)

![](_page_11_Picture_0.jpeg)

![](_page_11_Picture_1.jpeg)

Al seleccionar el botón "Agregar" se mostrará un formulario que debe completar según su experiencia, después de completar todos los campos debe acreditar esta experiencia cargado un contrato, acta de recepción o finiquito.

![](_page_11_Picture_140.jpeg)

**Nota:** Los datos descritos en el formulario deben coincidir con el archivo que adjunte. En caso de duplicar los contratos para acreditar distintas especialidades, el monto de este deberá prorratearse o bien colocar el monto en uno de ellos y monto cero en los restantes.

4.11. <sup>I</sup>nformación de proyecto<sup>s</sup> en ejecución de <sup>l</sup>os últimos <sup>3</sup> años

Para el caso de los proveedores de obra, existe una sección opcional en la que pueden agregar información relacionada a proyectos que aún se encuentran en ejecución.

![](_page_11_Picture_141.jpeg)

## 4.12. Declaración Jurada y DPI legalizado del proveedor

Debe cargar la declaración jurada que indique que pone a disposición el RGAE, respecto al artículo 80 de la LCE, así como el DPI legalizado del propietario.

![](_page_12_Picture_0.jpeg)

**MINISTERIO DE FINANZAS** PÚBLICAS

![](_page_12_Picture_2.jpeg)

![](_page_12_Picture_197.jpeg)

Dicha declaración podrá descargarse del portal del RGAE, en la pestaña "eservicios", de acuerdo con el tipo de proveedor. En este caso "Comerciante individual".

#### 4.13. Registro de Instalaciones

Esta sección debe completarse con la información del inmueble en donde esta funciona la empresa comercial. Por lo cual es necesario cargar contrato de arrendamiento o testimonio de la escritura pública de compraventa según corresponda. En ambos casos adicionar certificación del Registro de la Propiedad. En el caso de contar con derecho de posesión debe cargar el testimonio de escritura pública que acredite dichos derechos.

![](_page_12_Picture_198.jpeg)

4.14. Finalmente, y luego de completar y guardar todas las secciones, es necesario seleccionar el botón "Realizar pago", esto emitirá la boleta de pago en la cual se especifica el monto que deberá cancelar el usuario.

La solicitud se considera recibida por el RGAE para análisis, hasta el momento que se realice el pago por parte del usuario.

Pasados cinco (5) días de emitida la boleta de pago, perderá validez y será necesario realizar nuevamente el registro.

![](_page_12_Picture_11.jpeg)